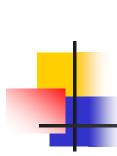

# Oregon Robotics Tournament and Outreach Program

#### Vex Workshop

2006

Opening doors to the worlds of science and technology for Oregon's youth

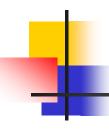

#### **Instructor Contacts**

Ed C. Epp

Nick Brandt

Kevin W. Rudd

Glenn Graham

vex-questions@ortop.org

# Today's Goal

- Build an understanding of how to construct and program Vex robots.
- Build confidence you can do it.
- Put you on the path to learning Vex.

### Agenda

- Introductions
- Finish building a Vex robot
- EasyC overview
- Demo: one motor
- Exercise: two motors
- Demo: motor and sensors
- Demo: combining autonomous and radio control
- MPLab
- Exercise: Cando

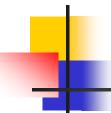

## Introductions

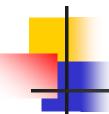

# Hardware

#### Exercise

- Structure: 2.24
- Power: 4.6
- Sensor: 5.3
- Logic: 7.5 to 7.9

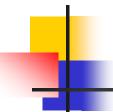

# The Connection

#### The Parts

#### programming module x 1

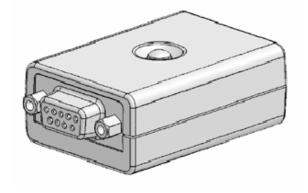

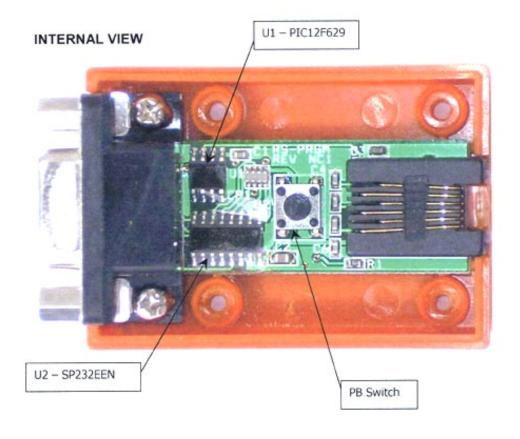

#### robot interface cable x 1

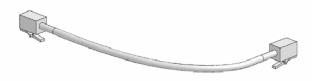

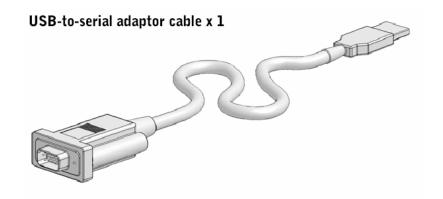

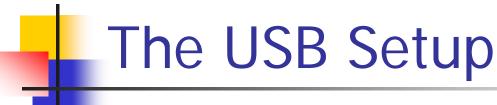

\* Z &

🚇 Device Manager

■ ■ DIM8400-5

+ Q Computer

+ > Keyboards

Action View Help

DVD/CD-ROM drives
 Human Interface Devices
 Club ATA/ATAPI controllers

Processors

System devices

Mice and other pointing devices

■ Sound, video and game controllers

Communications Port (COM1)

Prolific USB-to-Serial Comm Port (CCM3)

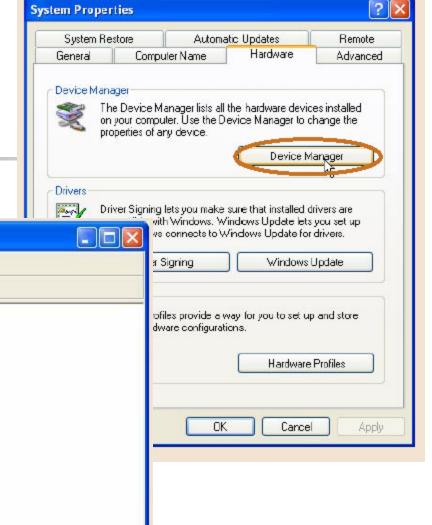

See manual 8.11 and 8.12

#### The USB Setup 2

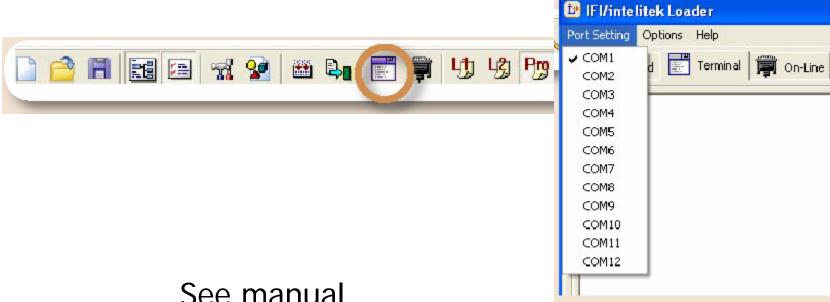

See manual 8.16

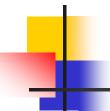

# EasyC

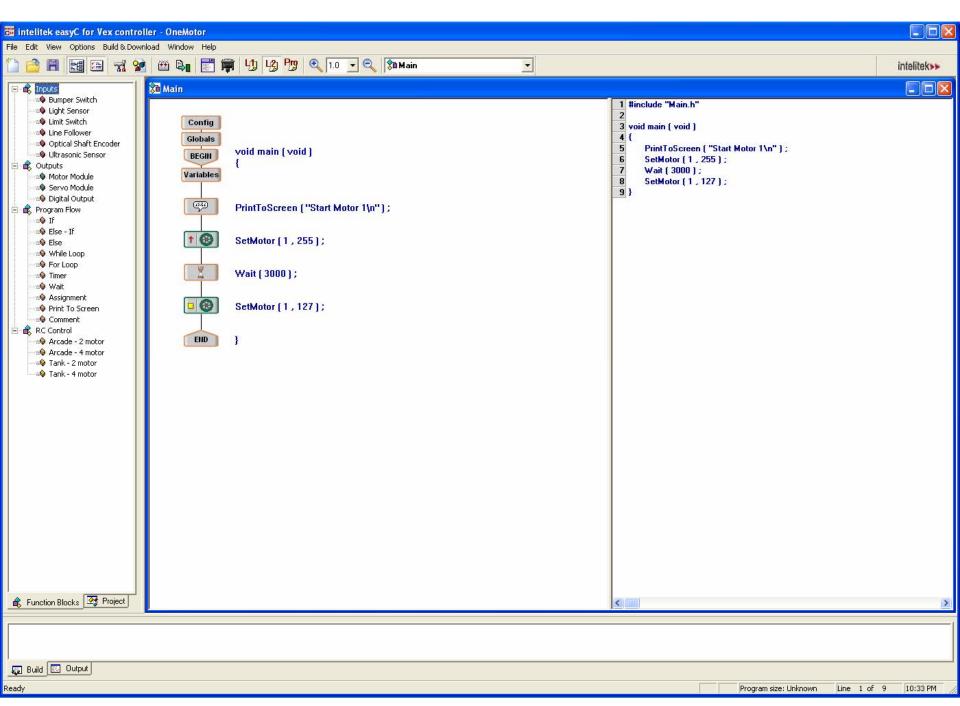

# 4

#### Demo - Single Motor Program

- Select File > New Project.
- Select "L2" on the toolbar.
- Click and drag the Motor Module block into the program window between the Begin and End blocks.
- Release the block there.
  - Make sure "Motor Number" is 3 and "Clockwise" is selected. Click "OK."

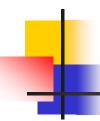

#### Load and Run the Program

- Select the "Build and Download" option in the "Build and Download" menu.
  - Choose Yes at the prompt to download your program.
  - As soon as your program finishes downloading, the left motor will turn on, making your robot spin in place.
- Turn your robot off
  - To run your program again, switch the robot back on.
- Save your program.

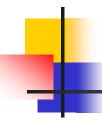

#### Exercise - A Second Motor

- Add a second motor
- Insert a wait
- Turn off both motors

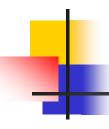

#### Demo - Sensors and Motors

- If the bump switch is not pressed, the robot moves forward
- If the bump switch is pushed, the robot will stop

#### Add a Variable

- Select File > New Project
- Double-click the Variables block.
- Click "Type" and Select "int".
- Click "Name" column and type "Bumper", then click OK.

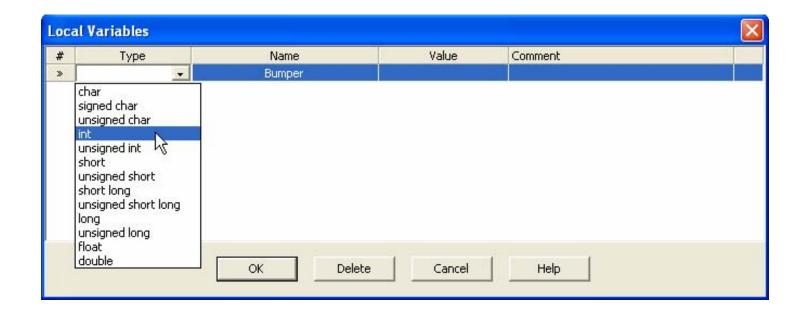

#### Do Something Forever

- Drag and drop a While Loop function block between the variables and end icons.
- Set the condition of the while loop to be "1==1".

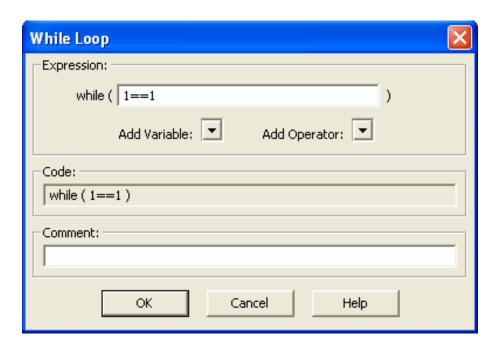

#### Add a Bumper Test

- Drag a Bumper Switch between the braces of the while loop.
- Set the "Digital Input #" to 6.
- Set the "Retrieve to" to "Bumper".

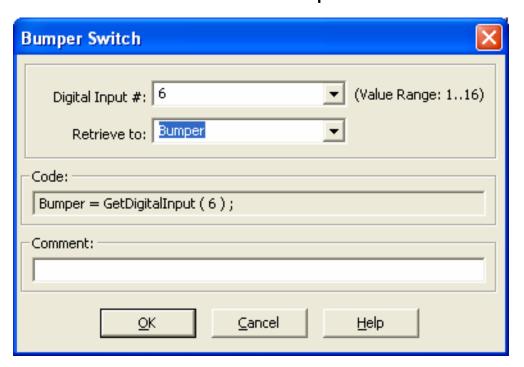

#### Add a Conditional Test

- Drag an If Condition underneath the Bumper Switch.
- Click the small arrow next to "Add Variable" and select "Bumper".
- Click the arrow next to "Add Operator" and select the "==" operation.
- After the "==" sign you will enter the number 1.

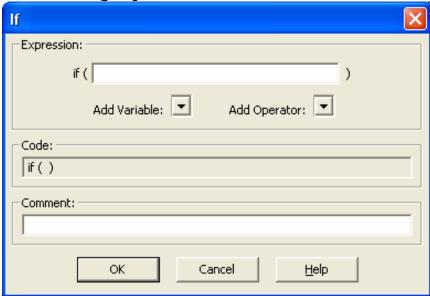

## Add the Else Condition

 Drag and drop an Else Condition block into the while loop underneath the If Condition icon.

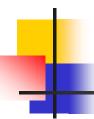

#### Fill in the If and Else Clauses

- If clause
  - Drag in two motor modules between the brackets under the "if" statement.
  - Set them up so that your robot will drive forward
- Else clause
  - Drag in two motor modules between the brackets under the "else" statement.
  - Configure them so that they form a stopping behavior.

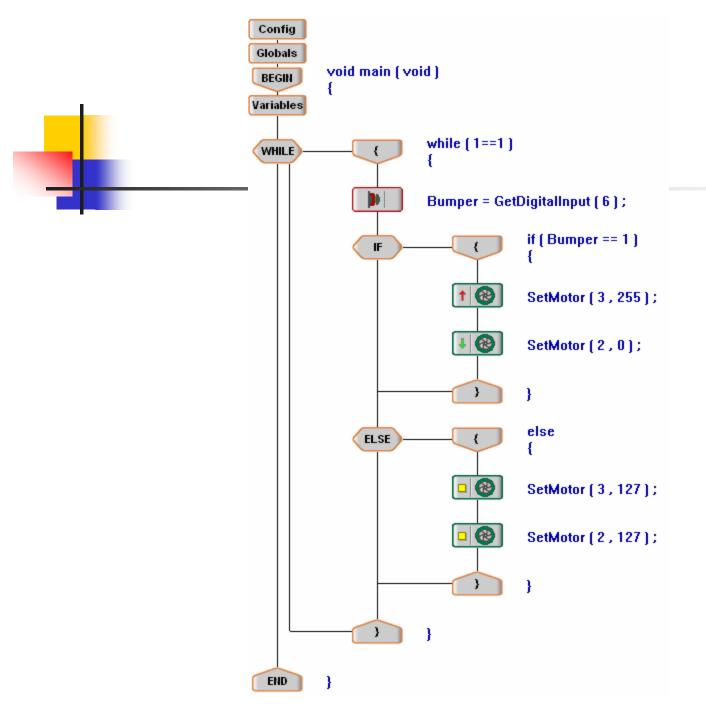

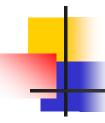

#### Demo: Autonomous and RC

- Move under the remote control
- When an obstacle is hit
  - Back up
  - Turn
- Return to remote control

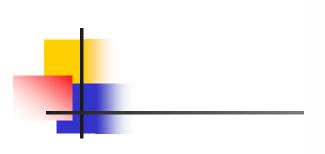

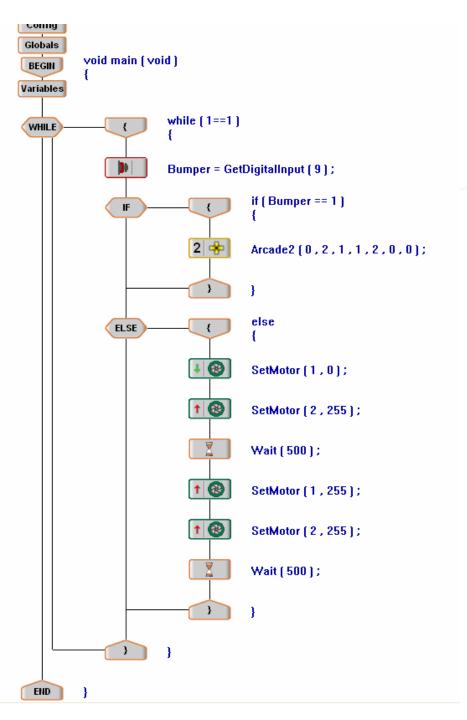

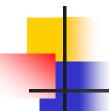

# MPLab

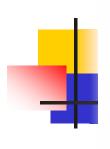

**END** 

```
Demo:
Config
Globals
                                       Light Sensor
         void main (void)
 BEGIN
Variables
                      while [ 1==1 ]
 WHILE
                      LightLevel = GetAnalogInput [1];
              PrintToScreen ("Light Level: %d\n", (int)LightLevel);
                      Wait (500);
```

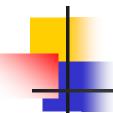

# Cando Exercise